## Guidance on Creating an Account and Processing an Access NI Online Application

Before processing your Access NI Application Form online, please ensure you have the following information:

- National Insurance (if applicable)
- Valid/current Driving Licence (if applicable)
- Valid/current Passport (if applicable)
- Make sure you know a 5 year address history
- The Catholic Church Northern Diocese PIN NUMBER (785587) you will be asked to enter this number after logging into the Access NI Application Form Website.
- Please ensure that the Applicant completes Part 1 & PSC Chair completes and signs Part 2 of the ID Verification Form
- The applicant to complete and sign the Confidential Declaration Form, place the form in a sealed envelop.
- Post both these form to: Vetting Office at least 2 DAYS IN ADVANCE of submitting the Access NI Application online.

| Log into             | AccessNI applications   nidirect                                                                                                    |                                   |
|----------------------|----------------------------------------------------------------------------------------------------|-----------------------------------|
| Access NI<br>Website | www.nidirect.gov.uk/accessni-applications                                                                                                    |                                   |
| @ Home               |                                                                                                    |                                   |
| Page, click          | Apply online for an enhanced check through a registered body                                                                                     |                                   |
| on:                  | Apply online for an enhanced                                                                                                    | d check through a registered body |
| Click on             | Apply for an enhanced check through a registered body □                                                                                          |                                   |
| Create an            | To Create an Access NI Account :                                                                                                    |                                   |
| Account              | You will be required to create an Access NI Account on the NI Direct portal in order to process a                                                |                                   |
|                      | "Standard or Enhanced check"                                                                                                    |                                   |
|                      | Account greation on NI Direct is a very straightforward process that should take loss than 1 minute                                              |                                   |
|                      | Account creation on NI Direct is a very straightforward process that should take less than 1 minute to complete. Simply follow the steps below:- |                                   |
|                      | to complete. Simply rollow the steps below.                                                                                                    |                                   |
|                      | <u>Step 1 - To commence, click the following link:- https://accessni.nidirect.gov.uk/Account/LogIn</u>                                           |                                   |
|                      | The Call - 1 - 1 - 1 - 1 - 1 - 1                                                                                                    | nidirect                          |
|                      | The following page will appear:- (Please ensure you keep a record of the                                                                         | government services               |
|                      | following details)  You should click on the Create an                                                                                            | Log in to AccessNI                |
|                      |                                                                                                    |                                   |
|                      | the Registration page where you will be                                                                                                    | Log in Create an account          |
|                      | required to provide the following                                                                                                    | * Email                           |
|                      | information:-  • Email address – this is the email                                                                                               |                                   |
|                      | address you will have to use each time you log into your NI Direct Account                                                                       | * Password                        |
|                      |                                                                                                    | I've forgotten my password        |
|                      |                                                                                                    | Request activation email          |
|                      |                                                                                                    |                                   |

- Password this must be at least 6 characters and contain at least one number
- Confirm password
- Secret question for example, "what is the name of my favourite pet?"
- Secret answer for example, insert the pet's name
- First name
- Last name

Once you have competed these boxes, click the message will appear:

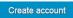

button and the following screen

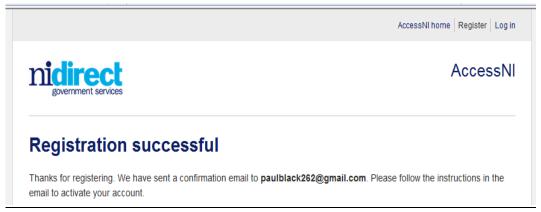

## Close website

<u>Step 2:</u> Log on to your email account that you used for Access NI Registration, where you will find a new email from AccessNI, the content of which is as follows:-

You are receiving this email because you have registered for an account on the AccessNI website. Please click the link below to complete the registration.

If this is unexpected, and you haven't registered for an account, please ignore this email.

Click here to activate your account

You should click the link <u>Click here to activate your account</u>. Upon doing so, the Account Activated Screen appears.

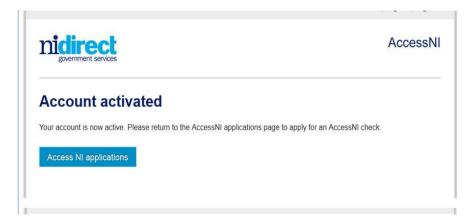

**Step 3:** Once you have completed the above short process, you can click on the **AccessNI** applications button to return to the NI Direct website to commence using the AccessNI online services.

Create an Account - Process Complete

## Login to proceed with on-line Application

- <u>At Login Screen Enter email address</u> & password
- Press Login
- Enter PIN code (785587)
- Press Next
- You are now at <u>STEP 3</u> of the online process
- Enter all details required

PLEASE NOTE: at "Organisation Reference" at STEP 3 please type in your "Diocese" (eg Down and Connor, Armagh, Derry, Dromore, Clougher or Kilmore,

Continue to end and submit application

Your online application will be matched with your ID Verification Form and Confidential Declaration Form by Vetting Staff and further processed to Access NI.

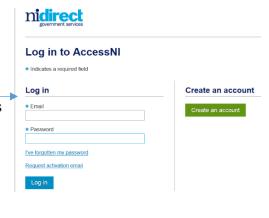